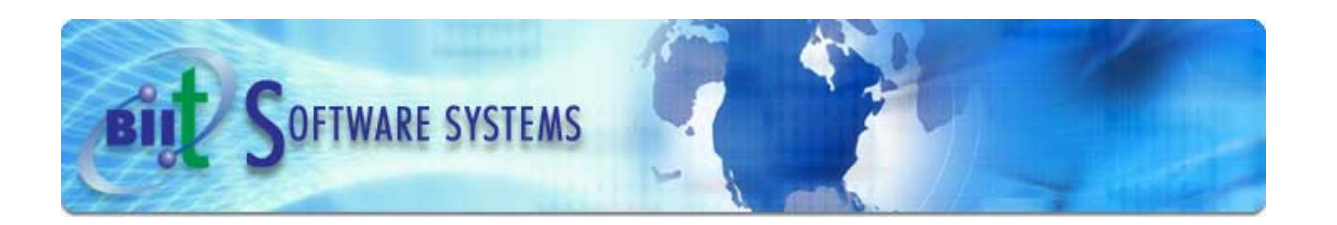

# Configuring CMS Encore Pro for MySQL

The Advanced Desktop Content Management System

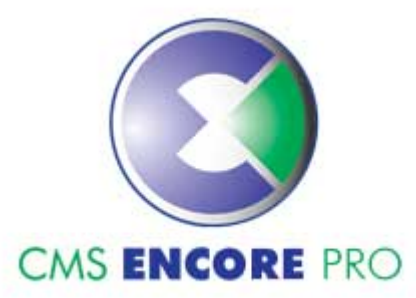

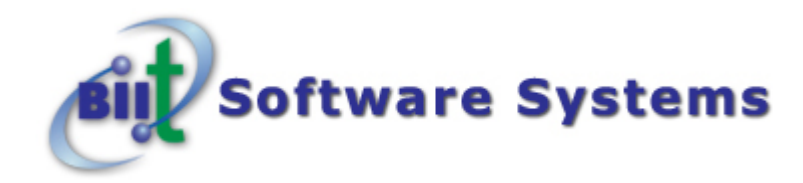

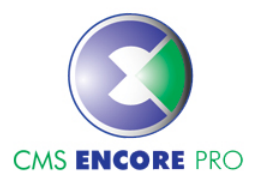

# **Configuring CMS Encore Pro for MySQL**

*Author: BIIT Software Systems Document Version 1.0 28 February 2005 CMS Encore Pro 1.0 (2005-02-28) BIIT Software Systems* 

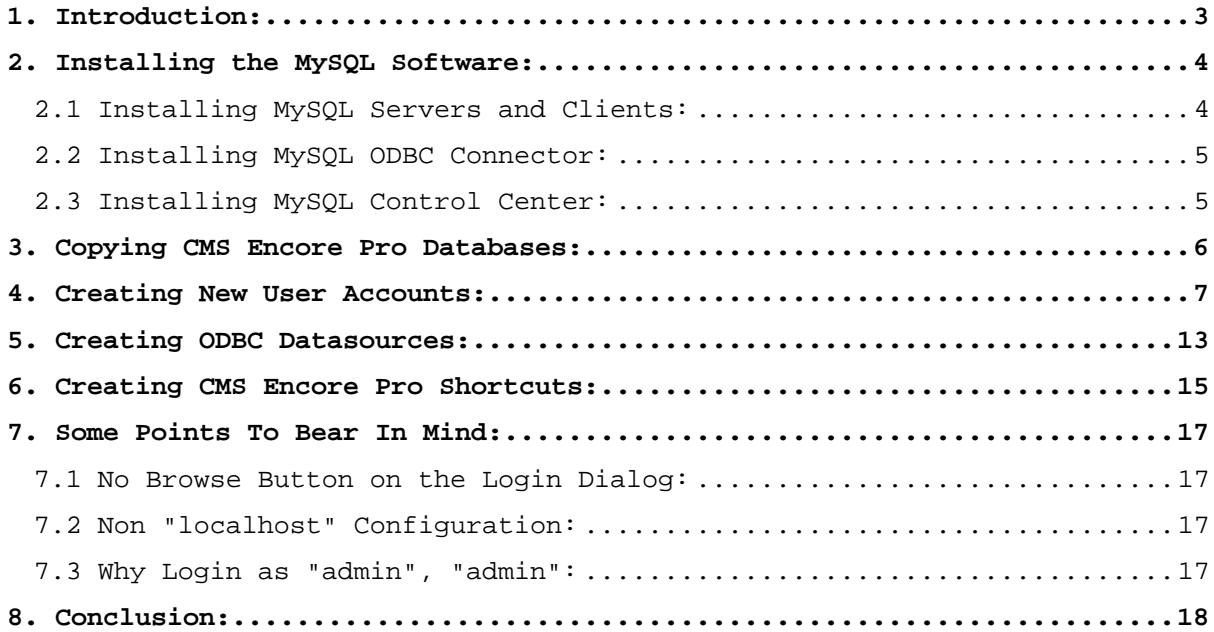

## **1. Introduction:**

CMS Encore Pro has been designed to use a number of different databases as its backend platform. These include: **MS Access**; **InterBase**; **MySQL**; **SQL Server** and **Oracle**.

Performance will be further enhanced when using Encore with a proper relational database such as MySQL, InterBase, SQL Server or Oracle.

This document will walk you through the steps of setting up CMS Encore Pro for use with MySQL.

## **2. Installing the MySQL Software:**

You can download all the MySQL server software at<http://www.mysql.com>. MySQL is open source software, so please make sure to read through all the license agreements. You will need to download the latest versions of the following software:

**MySQL Servers and Clients**: the MySQL server installation files, **MyODBC Connector**: which allows ODBC connections to MySQL and **MySQL Control Center**: a GUI (graphical user interface) which will allow us to configure MySQL.

## **2.1 Installing MySQL Servers and Clients:**

To install, run setup.exe and follow the on screen instructions. Be sure to download and install a version later than or equal to 3.23.57.

**NB:** If installing to a folder other than c:\mysql, then please read your MySQL installation notes viz. setting up a MySQL config file so that Encore can connect to it correctly.

**4** MySQL Servers and Clients 3.23.57 Setup  $\Box$  $\Box$ MySQL Servers and Clients 3.23.57 Welcome × Welcome to the MySQL Servers and Clients 3.23.57<br>Setup program. This program will install MySQL<br>Servers and Clients 3.23.57 on your computer. 渇 It is strongly recommended that you exit all Windows programs before running this Setup program. Click Cancel to quit Setup and then close any programs you<br>have running. Click Next to continue with the Setup program. WARNING: This program is protected by copyright law and international treati Unauthorized reproduction or distribution of this program, or any<br>portion of it, may result in severe civil and criminal penalties, and<br>will be prosecuted to the maximum extent possible under law.  $Next >$ Cancel

## **2.2 Installing MySQL ODBC Connector:**

To install, run the installation exe and follow the on screen instructions. Be sure to download and install a version later than or equal to 3.51.

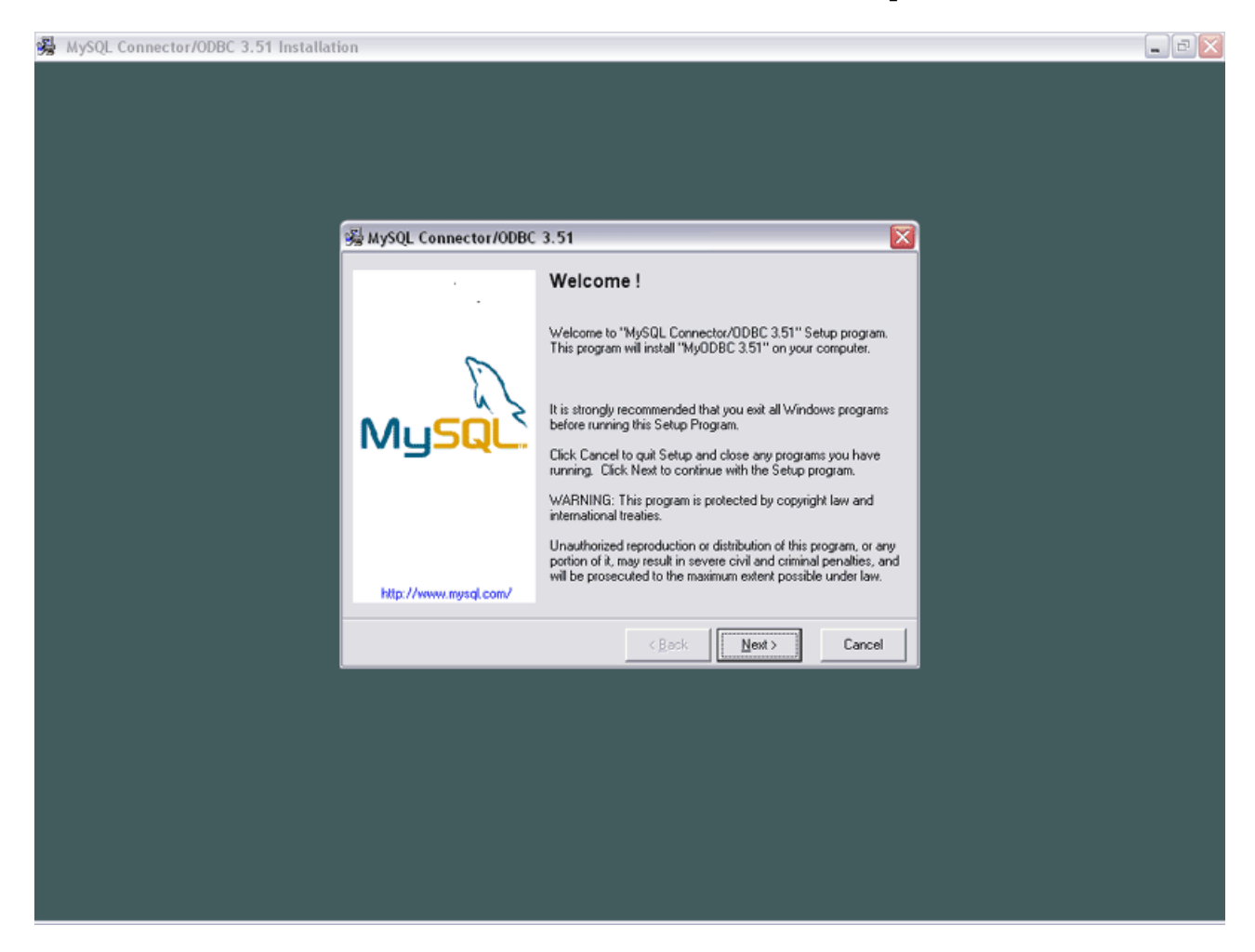

## **2.3 Installing MySQL Control Center:**

To install, run setup.exe and follow the on screen instructions. Be sure to download and install a version later than or equal to 3.51

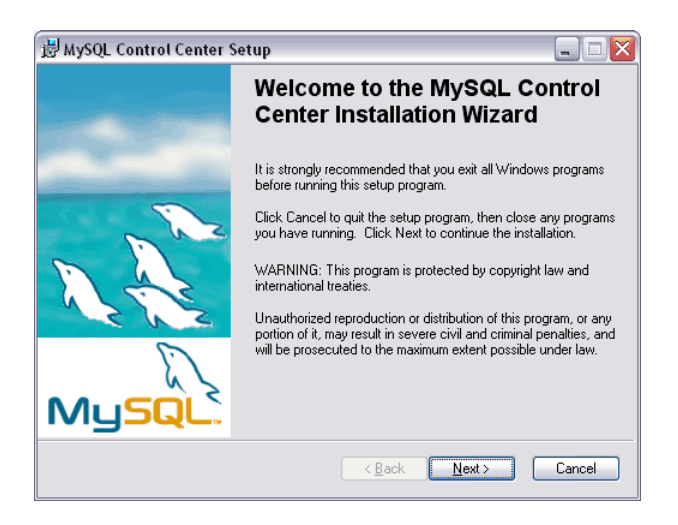

## **3. Copying CMS Encore Pro Databases:**

For testing with MySQL we have provided the following two databases: **"BobsAutoWorld"** and **"Blank"**.

BobsAutoWorld is a demonstration database that shows off some of the features of Encore, while the blank database can be used for starting a new project. You can copy the blank database to a new folder for every new project you wish to create.

MySQL stores all its databases under a folder called "data". Every new database then gets created in its own folder underneath data. So for BobsAutoWorld, create a new folder under data called: BobsAutoWorld, and for Blank create a new folder called Blank.

So if you installed MySQL into c:\MySQL, then your folder structure will look like this:

C:\MySQL\Data\BobsAutoWorld C:\MySQL\Data\Blank

Now unzip BobsAutoWorld.zip into C:\MySQL\Data\BobsAutoWorld, and Blank.zip into C:\MySQL\Data\Blank.

Now we have two databases that we can connect for Encore.

#### **Points to note:**

a) Every new project will need it's own folder underneath "data" b) For every new project you can unzip the original "Blank.zip" blank database.

## **4. Creating New User Accounts:**

To proceed, make sure MySQL is currently running. We now need to create the relevant user accounts and permissions for Encore to connect to the databases. We will use **MySQL Control Center** to create the user accounts.

To start, load MySQL Control Center, usually located in: Start|Programs|MySQL Control Center.

First we need to create a server account which will enable us to connect to our databases. Right-click under in the MySQL Servers box and select "New".

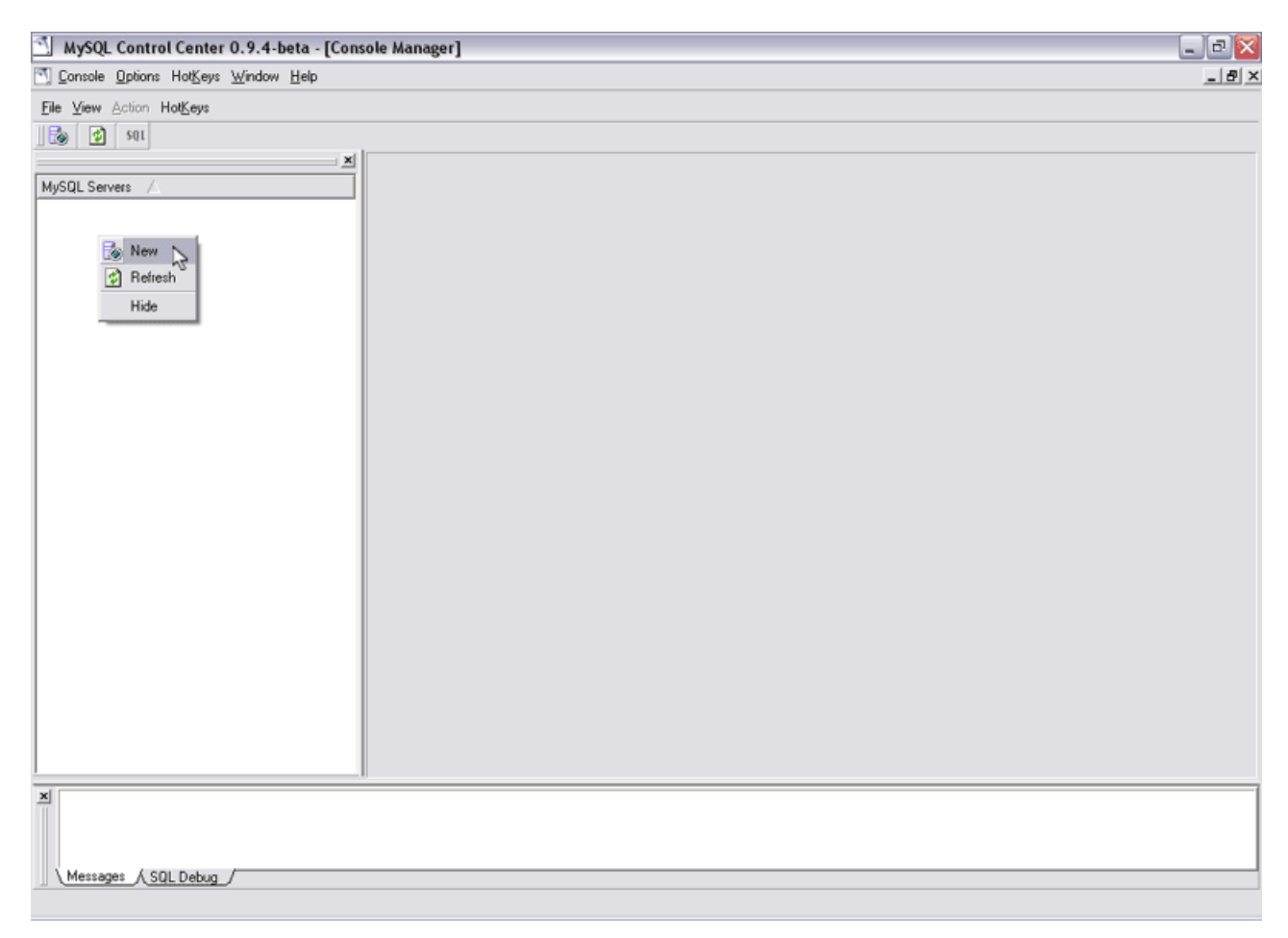

We then edit our server details as follows: **Name**: CMS Encore Pro **Host Name**: localhost **User Name**: root **Password**:

NB: notice the password is blank, this is because on a new default MySQL installation the root(super-user) password is blank. If you change the root password, then it must be changed here as well.

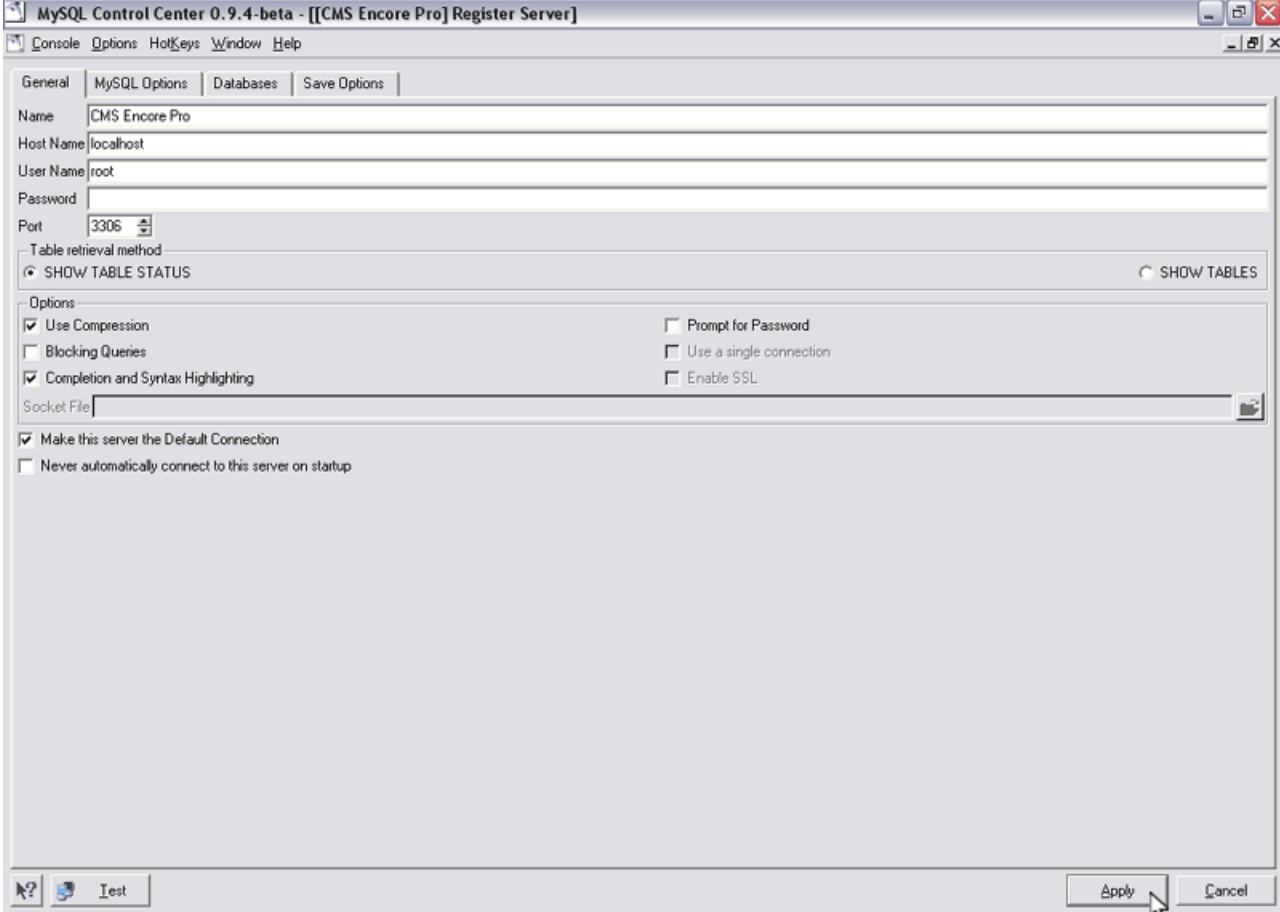

Now connect to the new server by right clicking the server and selecting "Connect"

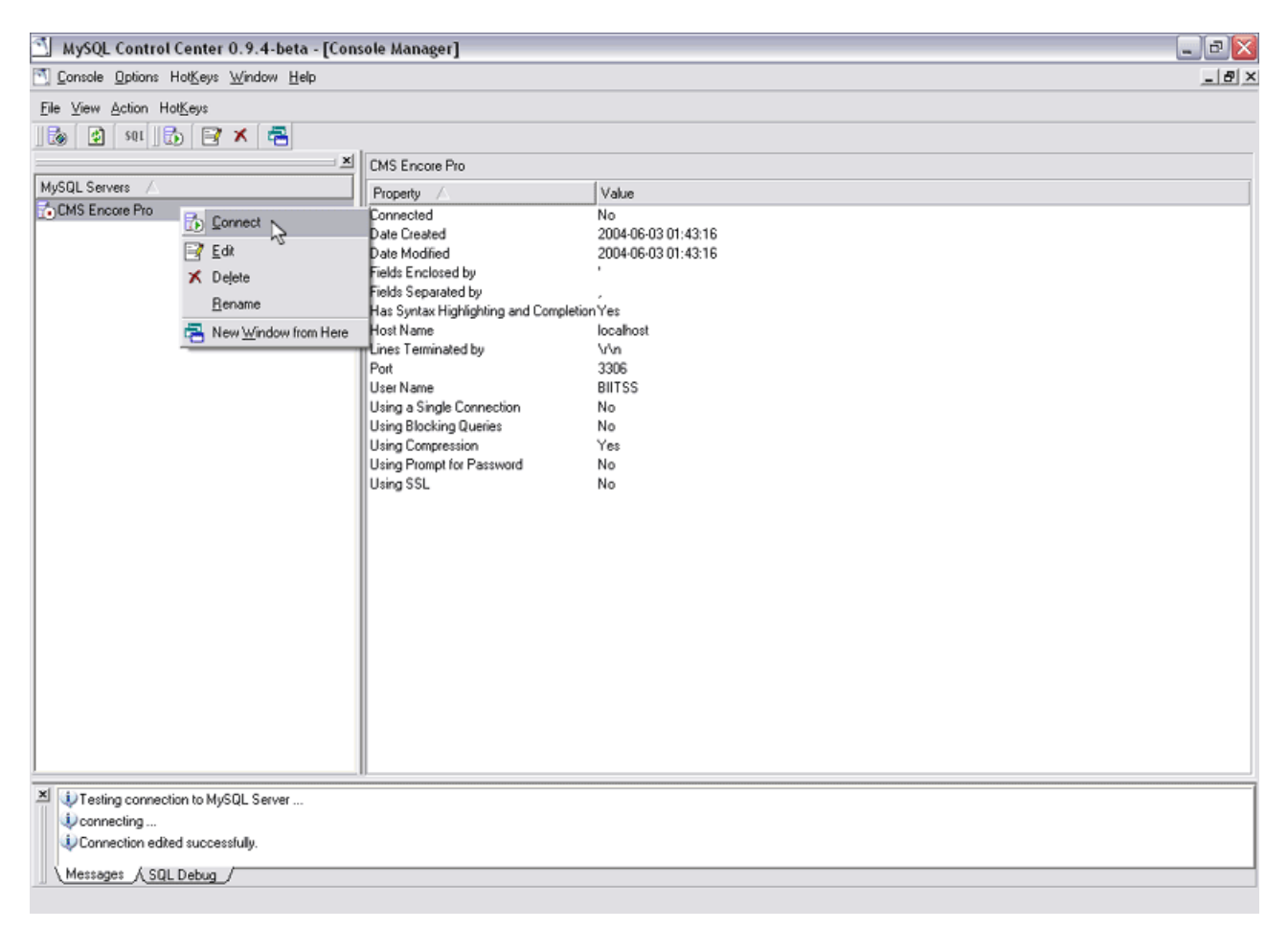

Once connected, the red "stop"  $\overline{b}$  button next to the server name will turn into a green "play"  $\overline{\psi}$  button indicating that you are now connected to the server.

Also, the display will then expand to show the list of databases, Server administration and User administration items. Note the list of databases are simply the folders underneath your MySQL data folder.

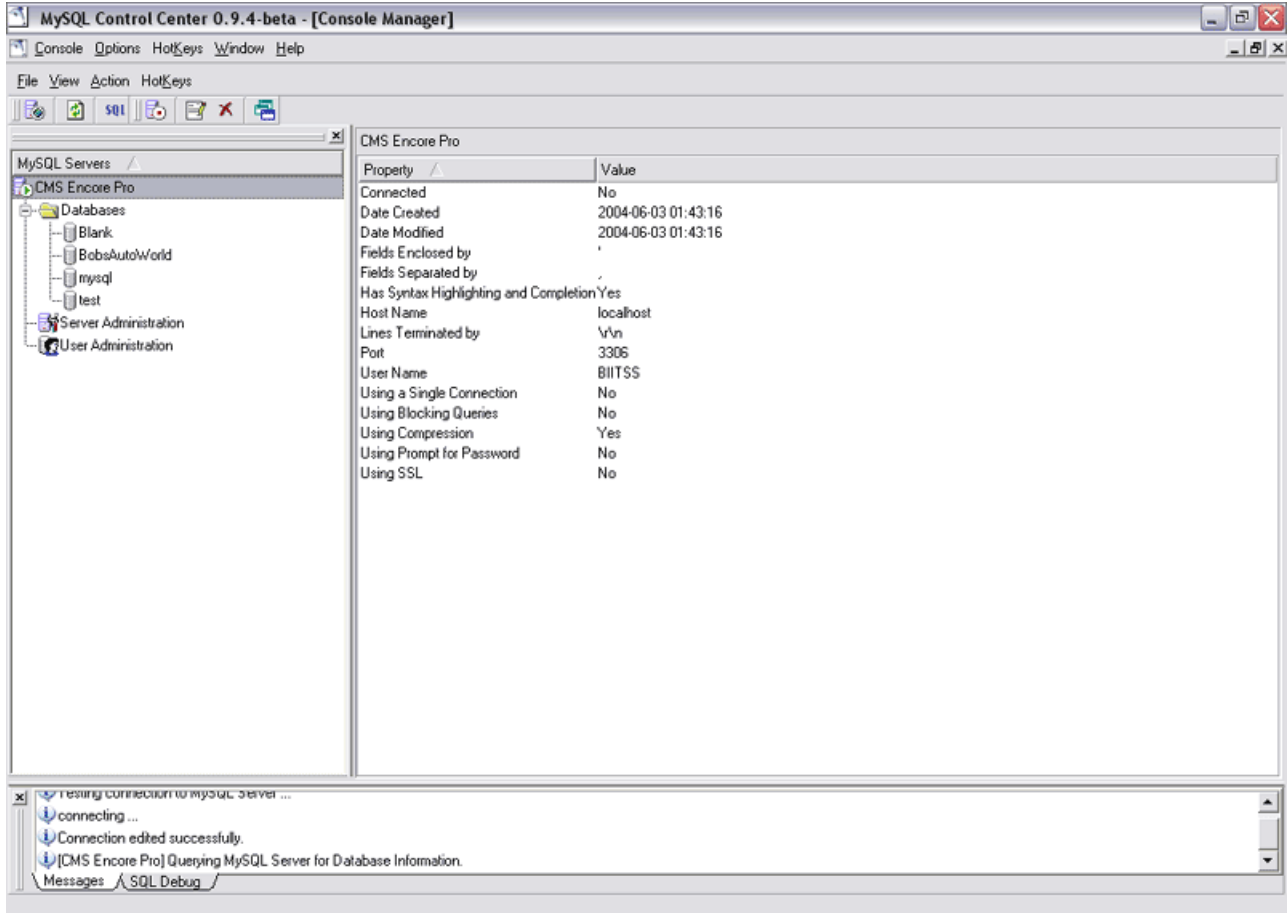

Now that we are connected we need to create a new user account and set some permissions. Right click on the "User Administration" node and select "Connect".

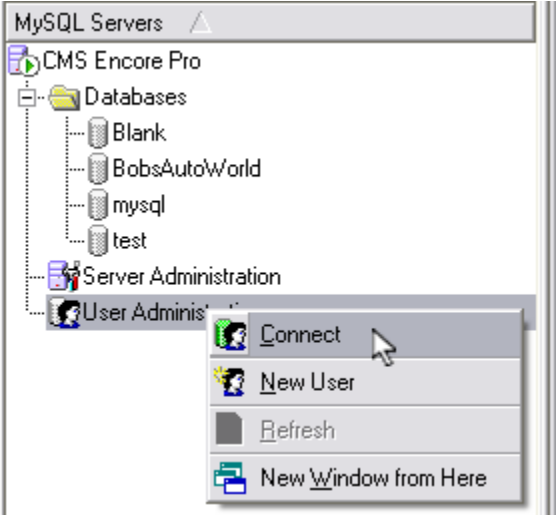

That will then expand to show all the current users.

What we then need to do is to add a new user. Right click the "User Administration" node and select "New User".

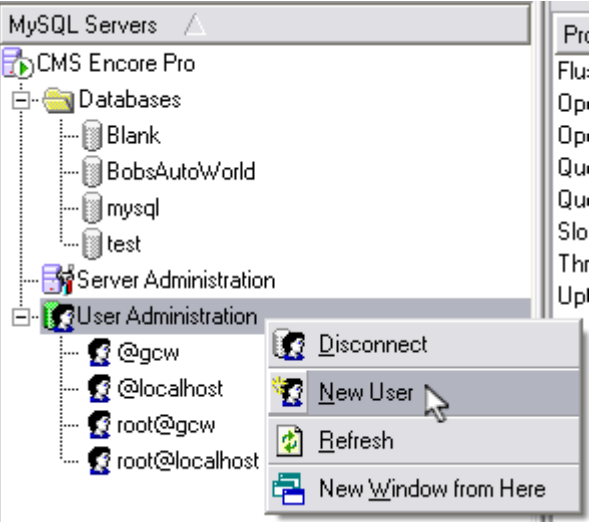

We then fill in the new user details as follows: **UserName:** BIITSS **Host:** localhost **Password:** Encore Set "All Privileges" to **ON**, and set "Global Privileges" to **ON**.

When done, click "Add", and then "Close".

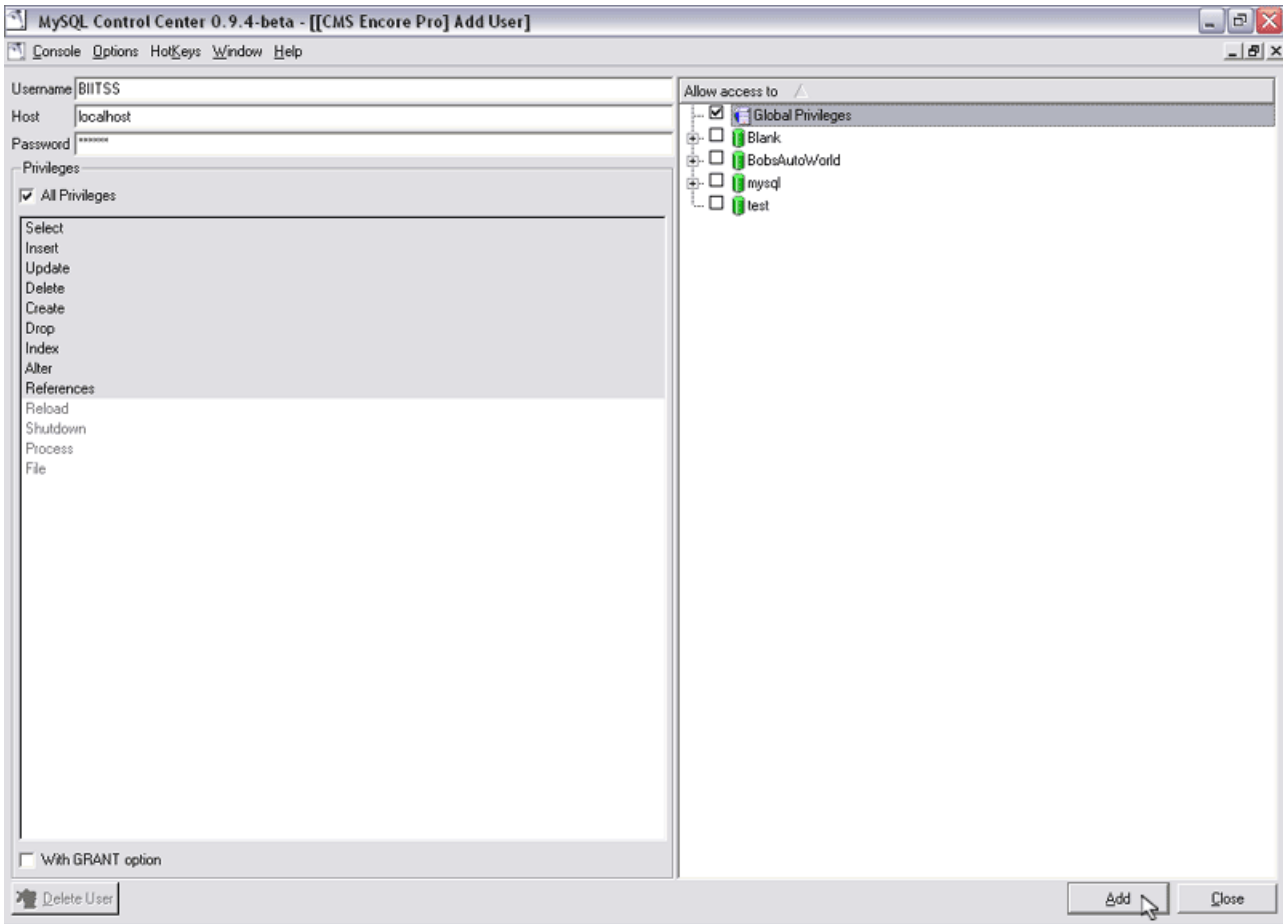

# **5. Creating ODBC Datasources:**

Encore uses ODBC (via ADO) to connect to it's MySQL databases. For this reason, we need to create an ODBC datasource to each of our MySQL Encore databases.

To start off with, create the BobsAutoWorld datasource. Open up the ODBC Data Source Administrator (located under "Settings|Control Panel|Administrative Tools|Data Sources (ODBC)"). Go to the "System DSN" tab, and click "Add".

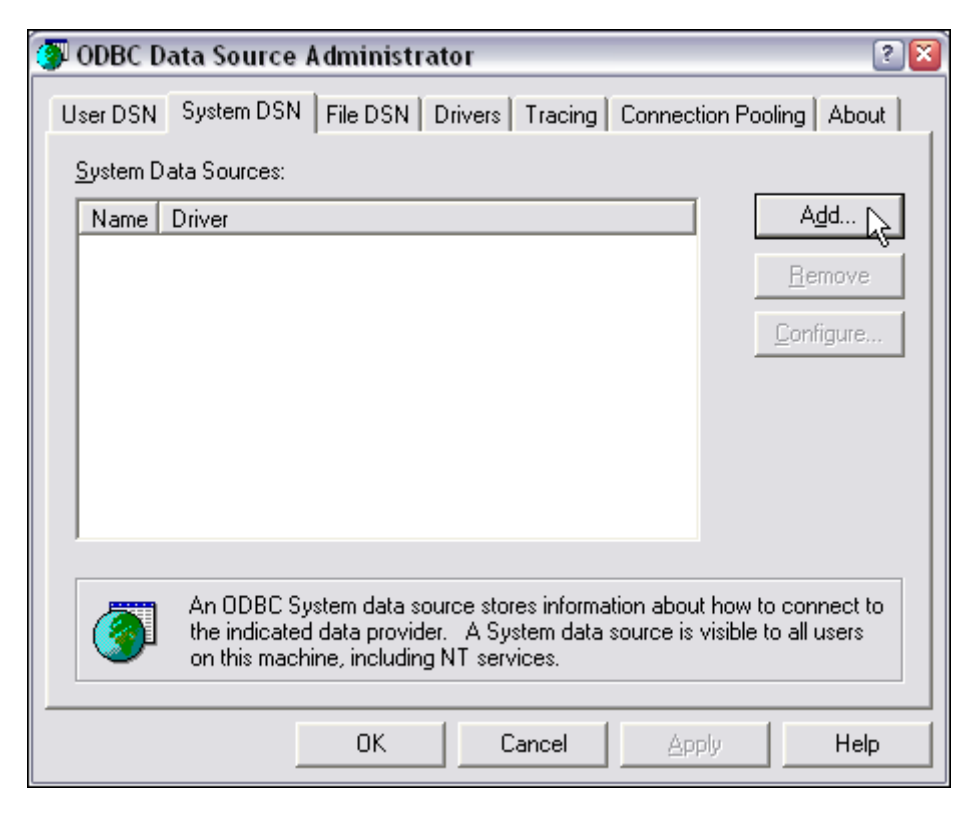

Now, configure the new datasource as follows: For the driver type, select "MySQL ODBC 3.51 driver" and click finish.

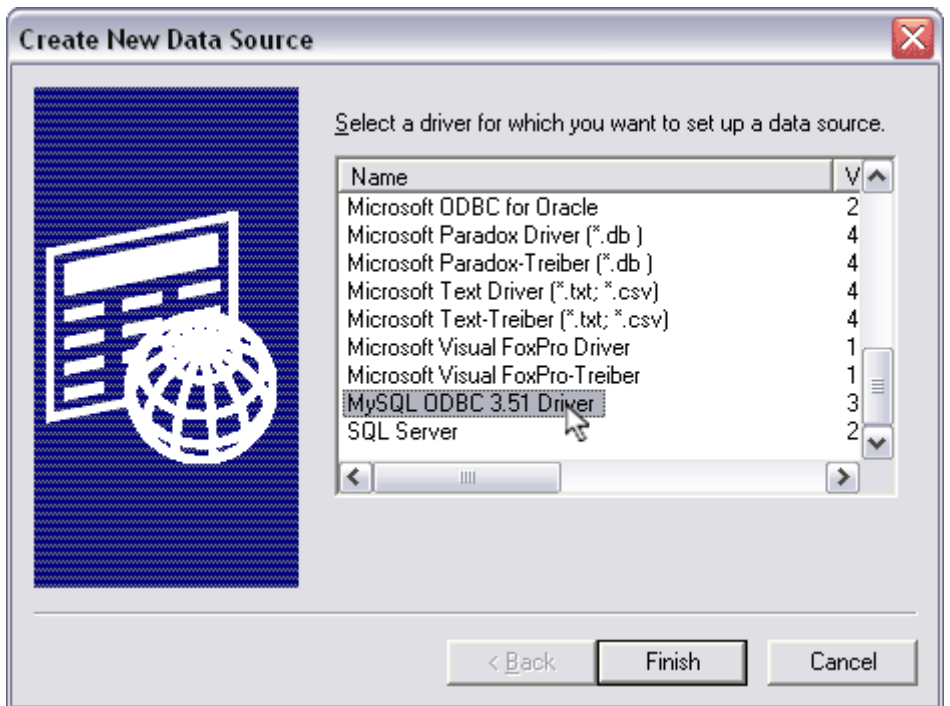

Use the following settings to configure the datasource to connect to the BobsAutoWorld database.

**Data Source Name:** BobsAutoWorld **Host/Server Name(or IP):** localhost **Database Name:** BobsAutoWorld **User:** BIITSS **Password:** Encore

**Note:** Keep the Datasource name and Database name the same as the physical database on disk. This makes for consistency in setup and usability.

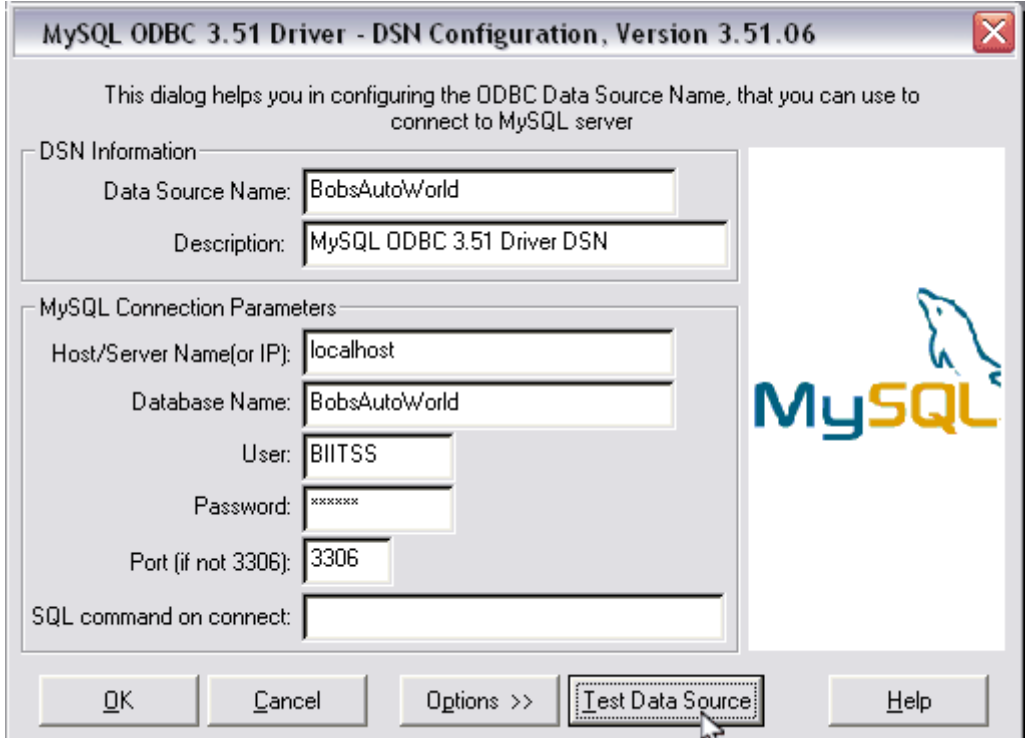

Once this is done, you can click "Test Data Source" to verify the connection. If everything passes, then click "OK".

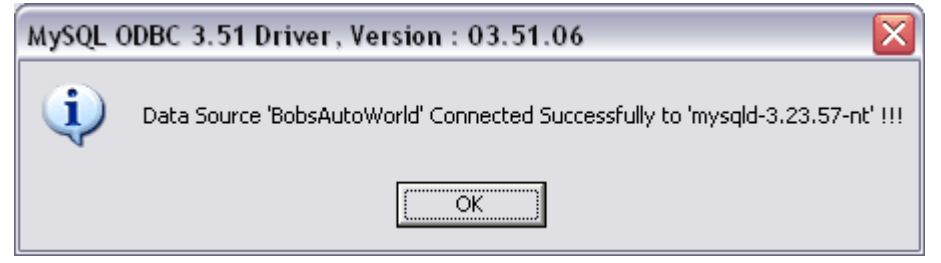

If the datasource cannot connect then review Chapter 4: Creating New User Accounts.

To create the datasoure for the "Blank" database, we follow the same method, except that we substitute the word "BobsAutoWorld" with "Blank".

So in general, we should be able to connect to any MySQL Encore database using this method.

## **6. Creating CMS Encore Pro Shortcuts:**

All that's left to do now is to create a windows shortcut for Encore to connect to the database, using the ODBC connection.

Just as we needed a different ODBC datasource for each MySQL Encore database, we now also need a different shortcut for each ODBC datasource.

Start by creating a windows shortcut to the Encore application and configure it with the following parameters: **dbtype:** Tells Encore what type of database to connect to. **dbalias:** The ODBC datasource name.

*e.g. "C:\CMS Encore Pro\CMSEncorePro.exe" -dbtype=mysql -dbalias=BobsAutoWorld e.g. "C:\CMS Encore Pro\CMSEncorePro.exe" -dbtype=mysql -dbalias=Blank e.g. "C:\CMS Encore Pro\CMSEncorePro.exe" -dbtype=mysql -dbalias=XYZ*

Where "BobsAutoWorld", "Blank" and "XYZ" are valid ODBC datasources setup according to Chapter 5: Creating ODBC Datasources.

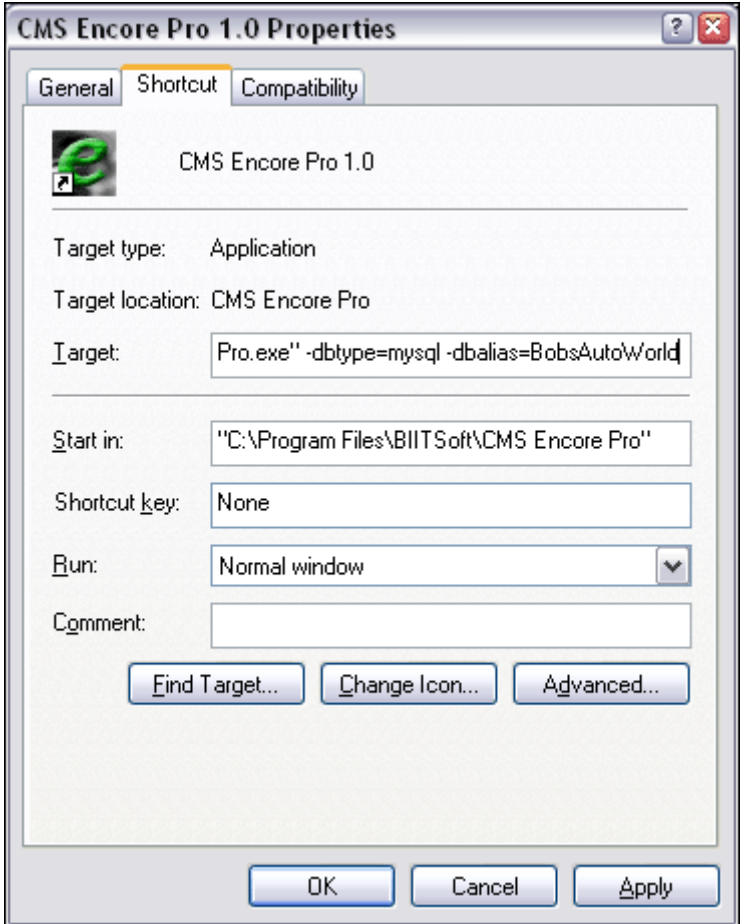

That should be all that is required to connect to an Encore MySQL database. Remember to use the "Blank" database as a template for all your new projects, just copy it to your "data" folder and give it a unique name, then follow the steps in this document to configure Encore to connect to the database.

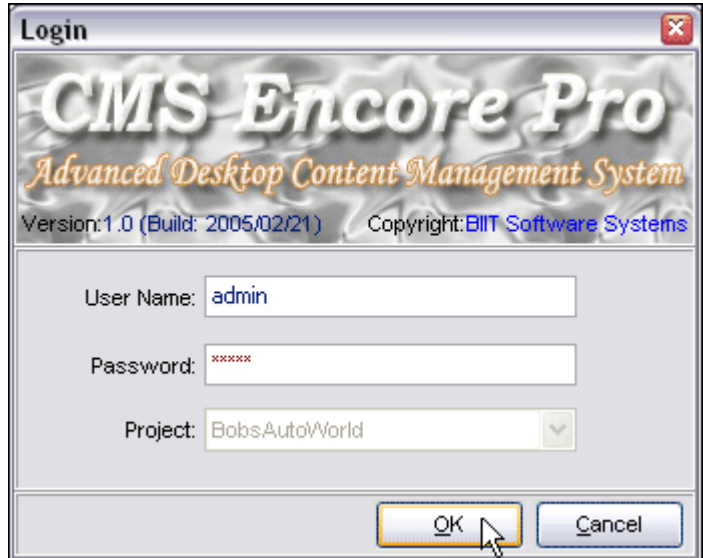

## **7. Some Points To Bear In Mind:**

#### **7.1 No Browse Button on the Login Dialog:**

You would have noticed that when using Encore to connect to MS Access databases (or InterBase for that matter) that there is a browse button and a drop down list of selectable databases, so why not for MySQL?

This is because MS Access and InterBase are "single-file" databases, which means you can locate them as if they were normal files. In Encore, MS Access and InterBase can be connected to natively, not requiring special ODBC datasources to be setup. MySQL, SQL Server and Oracle however require an intermediate layer to connect to them, hence the single ODBC datasource per database.

This structure may change in the near future, especially when we start looking at an enterprise solution.

#### **7.2 Non "localhost" Configuration:**

This document assumes that you are connecting to your localhost with MySQL, i.e. to a database on your own machine. You should be able to connect to any host as well, providing you have followed the steps in Chapter 4. Creating New User Accounts on the relevant host.

### **7.3 Why Login as "admin", "admin":**

A common question has been, how come we create an ODBC datasource using username: BIITSS and password Encore, but when we login to Encore we use different usernames and passwords … what gives?

First off there are two types of connections that are needed to get Encore (and indeed most client-server applications) to start up.

1. User logs in with their own username password, for example: admin, admin. Encore uses this login details to authenticate the user in its own permission structure.

2. The internal connection to the database. This is what Encore uses to connect to the physical database internally.

Therefore we need to create a user called BIITSS and password Encore on the MySQL installation, because it is this internal account that Encore will use to do all its database processing.

So in short, the two accounts (admin, admin and BIITSS, Encore), are two different entities altogether.

# **8. Conclusion:**

We hope this document helps you in setting up Encore for MySQL, if you have any ideas or suggestions, or are still stuck after going through this document, then please do not hesitate to contact us on the following details:

**general:** [info@biitsoft.com](mailto:info@biitsoft.com) **support:** [support@biitsoft.com](mailto:support@biitsoft.com) **sales:** [sales@biitsoft.com](mailto:sales@biitsoft.com) **forum:** <http://www.biitsoft.com/forum>

CMS Encore Pro: The Advanced Desktop Content Management System <http://www.biitsoft.com>

end.